# **Wikiprint Book**

**Title: Przekazywanie i dekretacja dokumentów**

**Subject: eDokumenty - elektroniczny system obiegu dokumentów, workflow i CRM - NewBusinessAdmin/Documents/ForwardAssignment**

**Version: 11**

**Date: 05/16/24 05:45:41**

# **Table of Contents**

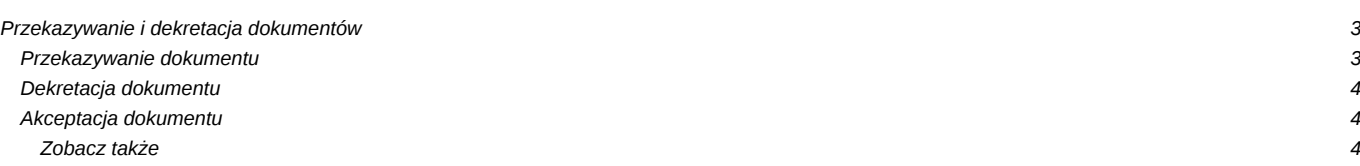

#### [Podręcznik użytkownika](http://support.edokumenty.eu/trac/wiki/NewBusinessAdmin) > [Dokumenty](http://support.edokumenty.eu/trac/wiki/NewBusinessAdmin/Documents) > Przekazywanie i dekretacja dokumentów

# **Przekazywanie i dekretacja dokumentów**

## **Przekazywanie dokumentu**

Wprowadzane do systemu dokumenty podlegają zazwyczaj dalszemu obiegowi, co związane jest z ich przekazywaniem między pracownikami. Zarejestrowane w kancelarii pisma mogą np. wymagać dekretacji i akceptacji przez upoważnione osoby.

Decyzję o tym, komu ma zostać przekazany dokument, możemy podjąć na etapie jego dodawania, wypełniając dane w zakładce **Po zapisie**.

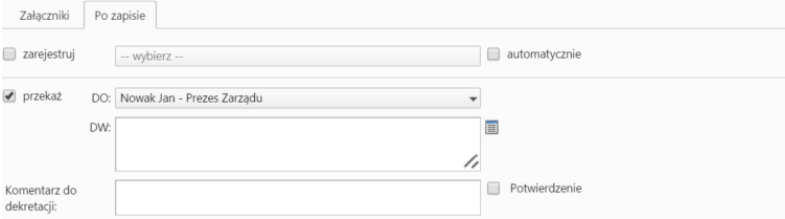

*Zakładka Po zapisie*

Zaznaczamy checkbox **przekaż**, z listy **DO** wybieramy głównego adresata oraz - opcjonalnie - odbiorców kopii w polu **DW**. Możemy także dodać komentarz oraz zażądać potwierdzenia otrzymania dokumentu, zaznaczając checkbox **Potwierdzenie**. W chwili otwarcia dokumentu odbiorca zostanie poproszony o potwierdzenie przeczytania. Akceptacja sprawi, że otrzymamy stosowne powiadomienie w lewym dolnym rogu ekranu.

Aby przekazać **zapisany** w systemie dokument:

- klikamy element na liście prawym przyciskiem myszy i z rozwiniętego menu wybieramy pozycję **Przekaż** lub
- zaznaczamy dokument(y) na liście i klikamy ikonę **Przekaż** w **Pasku narzędzi** lub
- klikamy przycisk **Przekaż** w [oknie edycji dokumentu.](http://support.edokumenty.eu/trac/wiki/NewBusinessAdmin/Documents/EditRemove)

Dokumenty przekazujemy **do działów** lub **na stanowiska**.

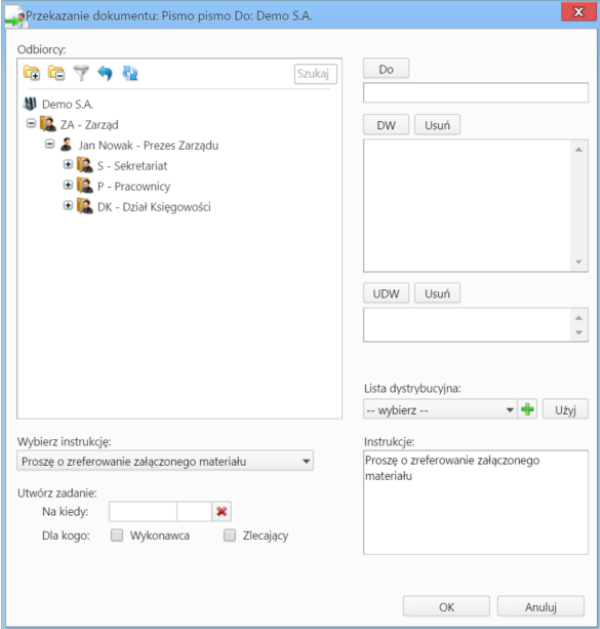

*Panel przekazywania dokumentu*

Adresatów zaznaczamy na drzewku w oknie **Odbiorcy**, po czym klikamy przycisk **Do**, **DW** lub **UDW** nad oknami po prawej stronie, w zależności od tego, kto ma być głównym odbiorcą, otrzymać kopię lub ukrytą kopię. Można też skorzystać z listy dystrybucyjnej.

#### **Uwaga**

Główny odbiorca może być tylko jeden. Odzwierciedla to "papierową" sytuację zakładającą, że jest tylko jeden oryginał.

Aby dodać treść, która wyświetli się w zakładce **Instrukcje** odbiorców, możemy wybrać pozycję z listy **Wybierz instrukcję** lub napisać własną w polu **Instrukcje**.

W panelu możemy także tworzyć zadania związane z obiegiem dokumentu dla siebie (checkbox **Zlecający**) lub innego pracownika - odbiorcy dokumentu (checkbox **Wykonawca**). W tym celu uzupełniamy datę i godzinę rozpoczęcia zadania w polu **Na kiedy**. Przykładowym zadaniem może być utworzenie odpowiedzi na pismo po jego akceptacji.

#### **Uwaga**

Przekazując dokument innemu pracownikowi, należy zwrócić uwagę na to, czy posiada ona odpowiednie uprawnienia, żeby go odczytać.

#### **Uwaga**

Za pomocą odpowiedniego wpisu w pliku **config.inc** możemy ustawić, czy dokumenty mogą być przesyłane tylko na stanowiska, czy również do działów. Ustawienie na TRUE powoduje że nie można przesłać dokumentów do działów, tylko na same stanowiska.

define('POST\_ONLY\_DECRETATION', FALSE);

### **Dekretacja dokumentu**

Przekazany zgodnie z powyższym opisem dokument trafia do folderu **Nadesłane** odbiorcy (folder widoczny w drzewku w panelu **Widok roboczy**). Po zapoznaniu się z treścią dokumentu i załączników, osoba taka może - w ten sam sposób - przekazać dokument dalej, np. w celu akcpetacji.

### **Akceptacja dokumentu**

Dokumentom niektórych typów, np. Faktura, Umowa, możemy zmienić status. Funkcjonalność tę możemy wykorzystać np. kiedy nasz przełożony musi zatwierdzić przygotowaną przez nas fakturę. Po otrzymaniu dokumentu, otworzy go i - w zakładce **Dokument** lub **Szczegóły** zmieni status.

#### **Uwaga**

Po przekazaniu dokumentu, na naszym stanowisku pozostanie po nim ślad (tzw. stan dokumentu w momencie przekazania), który wyświetli się na liście jako wyszarzony wiersz. Informację zwrotną o akceptacji lub uwagach, możemy przekazywać **zwracając dokument** po zapisaniu zmian lub dodając komenatarz, który będzie widoczny na dokumencie "śladzie".

#### **Uwaga**

W sytuacji, kiedy np. przekazaliśmy przez pomyłkę dokument do niewłaściwej osoby, możemy poprosić o jego zwrot. W tym celu zaznaczamy odpowiedni rekord na liście (wyszarzona pozycja) w oknie głównym modułu i z **Menu górnego** wybieramy pozycję **Akcje > Poproś o zwrot dokumentu**. Użytkownik, któremu przekazaliśmy dokument, dostanie informację o naszej prośbie na komunikatorze, a klikając odnośnik w wiadomości, będzie mógł zwrócić dokument za pomocą przycisku **Zwróć dokument**.

#### **Zobacz także**

**[Procedury](http://support.edokumenty.eu/trac/wiki/NewBusinessAdmin/Settings/ControlPanel/BusinessProcesses)**